# **คู่มือการติดตั้งโปรแกรมส่วนขยาย GFMIS USB Token Signing สำหรับเครื่อง PC ที่เคยใช้งาน GFMIS Token key**

คู่มือฉบับนี้ใช้สำหรับเครื่องคอมพิวเตอร์ **(ที่เคยใช้งาน GFMIS Token Key ผ่าน Internet หรือ Intranet)** เพื่อเป็นแนวทางในการติดตั้งโปรแกรมส่วนขยาย GFMIS USB Token Signing เพื่อทดแทน ส่วนขยาย Token Signing เดิม เนื่องจาก Google Chrome จะถอดโปรแกรมส่วนขยายเดิมออกจากระบบใน วันที่ 15 สิงหาคม 2566 **หากไม่ดำเนินการตามคู่มือฉบับนี้ อาจส่งผลให้พบปัญหาในการปฏิบัติงานในระบบ New GFMIS Thai ผ่าน GFMIS Token key ได้**โดยวิธีการติดตั้งส่วนขยาย GFMIS USB Token Signing แบ่งออกเป็น 2 ขั้นตอน ดังนี้

- 1. วิธีการ**ถอน**โปรแกรมส่วนขยาย Token Signing เดิมผ่าน Control Panel
- 2. วิธีการ**ติดตั้ง**โปรแกรมส่วนขยาย GFMIS USB Token Signing
	- **\*\* ห้ามดำเนินการตามคู่มือฉบับนี้กับเครื่อง GFMIS Terminal เด็ดขาด \*\***
- **1. วิธีการถอนโปรแกรมส่วนขยาย Token Signing เดิมผ่าน Control Panel** 
	- 1.1 คลิกปุ่ม **"Search"** ค้นหาคำว่า **"Control Panel"** (หมายเลข 1)
	- 1.2 คลิกเข้าโปรแกรม **"Control Panel"** (หมายเลข 2) ตามภาพที่ 1

\* Windows บางเวอร์ชัน อาจมีวิธีการเข้าถึง Control Panel แตกต่างจากคู่มือ

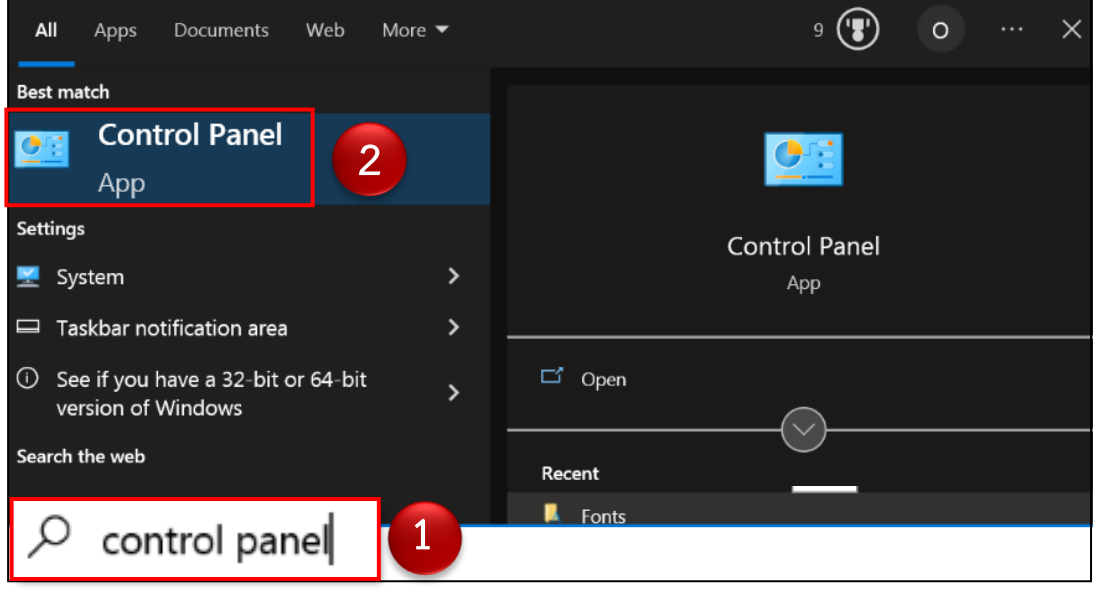

ภาพที่ 1 วิธีการเข้า Control Panel

## 1.3 ปรากฏหน้าจอตามภาพที่ 2 ที่**"View by"** คลิกเลือก (หมายเลข 3) จากนั้นคลิกปุ่ม Uninstall a program (หมายเลข 4)

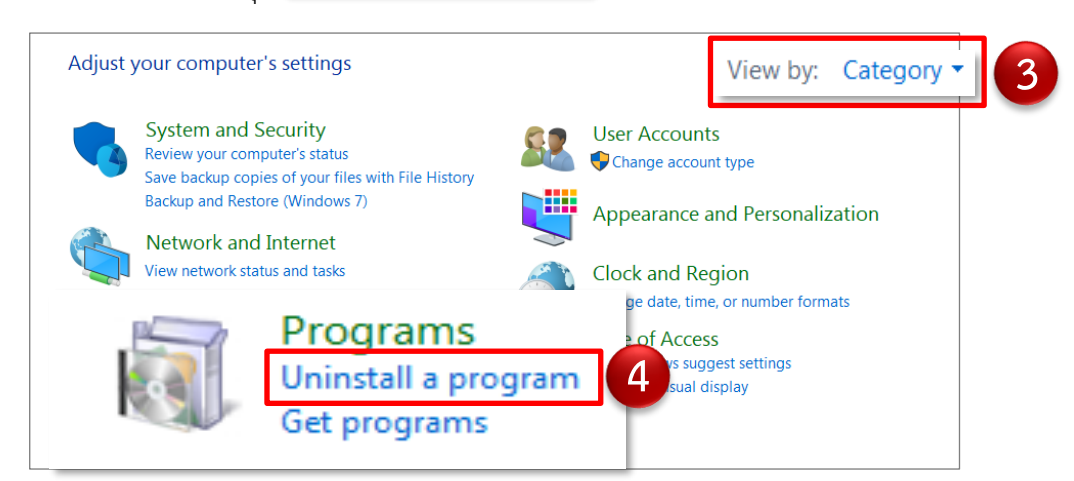

ภาพที่ 2 Uninstall a Program

1.4 ปรากฏหน้าจอตามภาพที่ 3คลิกขวาที่ **" Chrome Token Signing"**  (หมายเลข 5) จากนั้นคลิกปุ่ม **Uninstall |** (หมายเลข 6) เพื่อทำการถอน การติดตั้งส่วนขยายเก่าออกจาก PC

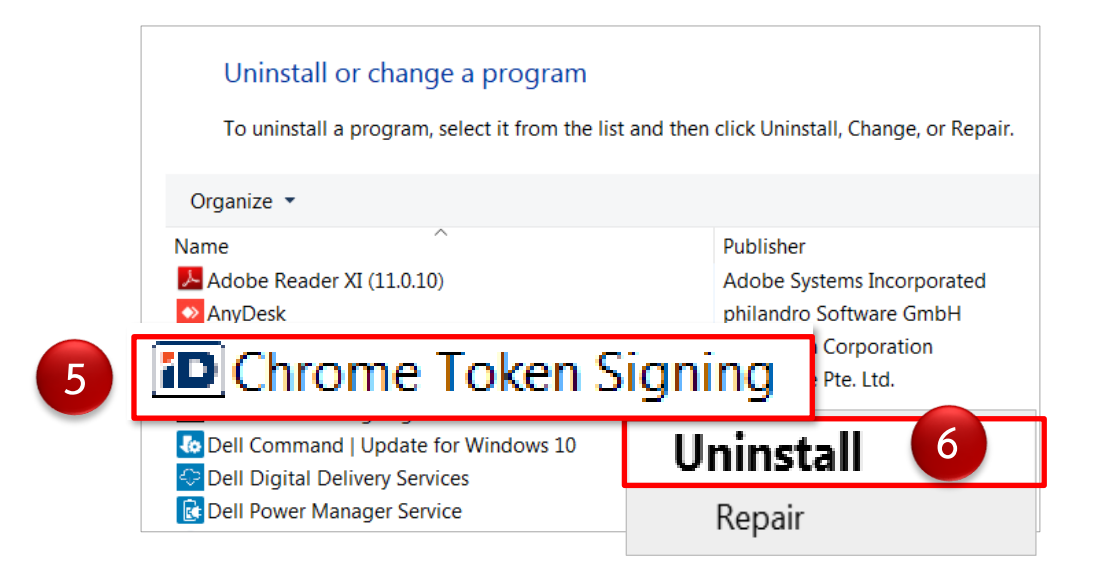

ภาพที่ 3 การ Uninstall Token Signing เดิม

**2. วิธีการติดตั้งโปรแกรมส่วนขยาย GFMIS USB Token Signing บนเครื่อง PC มีขั้นตอนดังนี้**

#### **2.1 การตรวจสอบเวอร์ชันของระบบปฏิบัติการ Windows**

2.1.1 คลิกขวาที่**"Computer"** หรือ **"This PC"** บนหน้าจอ

Desktop (หมายเลข 1) จากนั้นคลิกปุ่ม Properties (หมายเลข 2) ตามภาพที่ 4

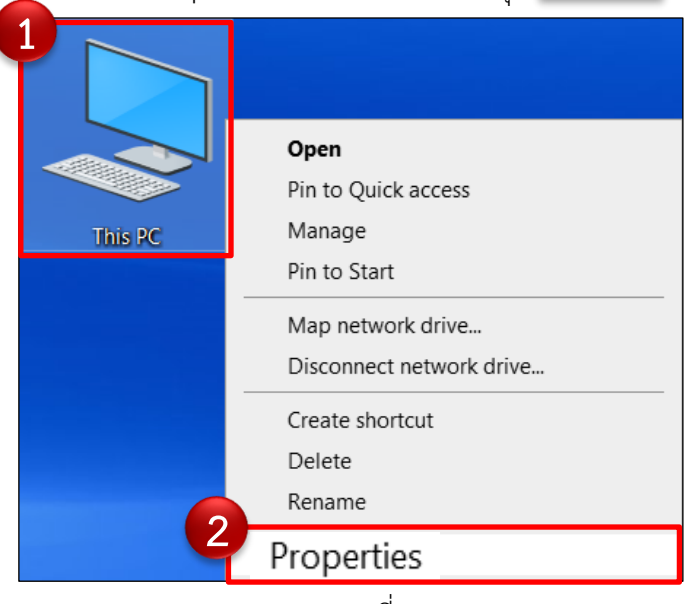

ภาพที่ 4

 $\overline{a}$ 

2.1.2 ตรวจสอบเวอร์ชันของระบบปฏิบัติการ Windows (32-bit / 64-bit) ที่ข้อมูล **"System Type"** ตามภาพที่ 5 และ 6 ตามลำดับ

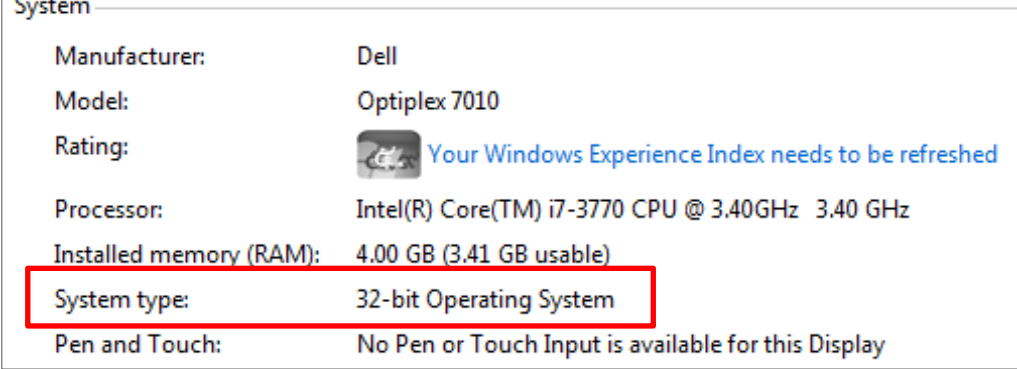

## ภาพที่ 5 ตัวอย่างระบบปฏิบัติการ Windows **เวอร์ชัน 32-bit**

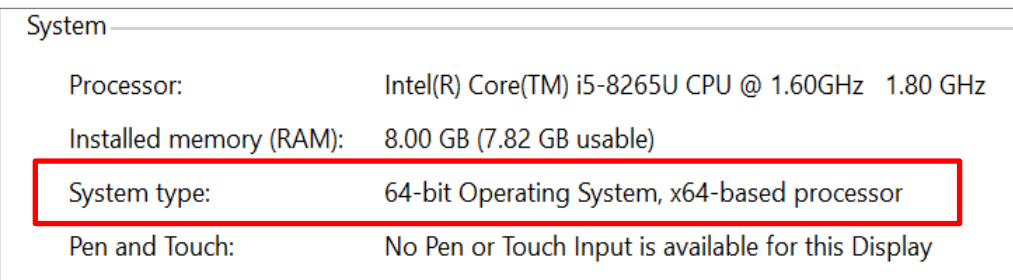

ภาพที่ 6 ตัวอย่างระบบปฏิบัติการ Windows **เวอร์ชัน 64-bit**

#### **2.2 ดาวน์โหลดและติดตั้งโปรแกรมส่วนขยาย GFMIS USB Token Signing บนเครื่อง PC**

- 2.2.1 เปิดโปรแกรม Google Chrome
- 2.2.2 เลือกลิงก์ดาวน์โหลดโปรแกรมส่วนขยาย GFMIS USB Token Signing

ตามเวอร์ชันของระบบปฏิบัติการ Windows ที่ได้ตรวจสอบในขั้นตอน 2.1

#### ➢ **หากเป็นระบบปฏิบัติการ Windows เวอร์ชัน 32-bit**

ไปที่ URL: [https://newgfmisthai.gfmis.go.th/wp-](https://newgfmisthai.gfmis.go.th/wp-content/uploads/2023/07/auto-custom-chrome-token-signing_1.1.2.520.x86.zip)

[content/uploads/2023/07/auto-custom-chrome-token-signing\\_1.1.2.520.x86.zip](https://newgfmisthai.gfmis.go.th/wp-content/uploads/2023/07/auto-custom-chrome-token-signing_1.1.2.520.x86.zip)

## ➢ **หากเป็นระบบปฏิบัติการ Windows เวอร์ชัน 64-bit**

ไปที่ URL: [https://newgfmisthai.gfmis.go.th/wp-](https://newgfmisthai.gfmis.go.th/wp-content/uploads/2023/07/auto-custom-chrome-token-signing_1.1.2.520.x64.zip)

[content/uploads/2023/07/auto-custom-chrome-token-signing\\_1.1.2.520.x64.zip](https://newgfmisthai.gfmis.go.th/wp-content/uploads/2023/07/auto-custom-chrome-token-signing_1.1.2.520.x64.zip)

2.2.3 หลังจากดาวน์โหลดเสร็จสิ้น เปิดโฟลเดอร์ที่ทำการดาวน์โหลดโปรแกรมส่วนขยาย

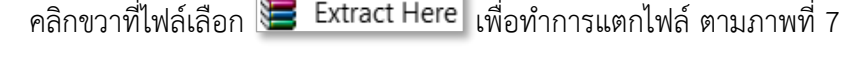

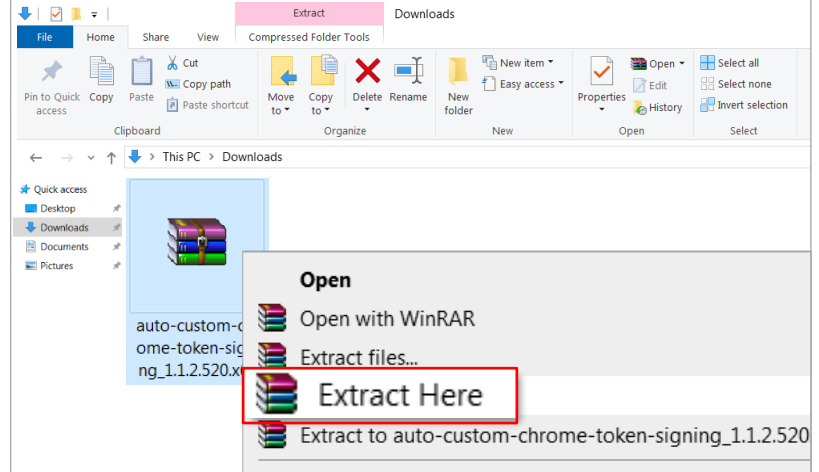

ภาพที่ 7 แตกไฟล์(Extract) ส่วนขยายที่ Download

2.2.4 ปรากฏโปรแกรมติดตั้งส่วนขยายตามเวอร์ชันของระบบปฏิบัติการ Windows

ตามภาพที่ 8 และ 9

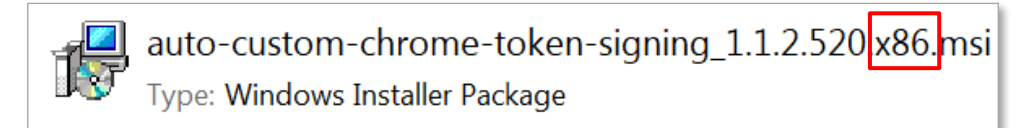

ภาพที่ 8 โปรแกรมส่วนขยายสำหรับเครื่องระบบปฏิบัติการ **Windows 32-bit**

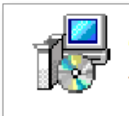

auto-custom-chrome-token-signing 1.1.2.520 x64 msi Type: Windows Installer Package

ภาพที่ 9 โปรแกรมส่วนขยายสำหรับเครื่องระบบปฏิบัติการ **Windows 64-bit**

2.2.5 คลิกขวาที่โปรแกรมส่วนขยาย ที่ได้ทำการดาวน์โหลดและแตกไฟล์ตามข้อ

ี 2.2.3 และคลิกปุ่ม **| Install |** เพื่อดำเนินการติดตั้ง ตามภาพที่ 10

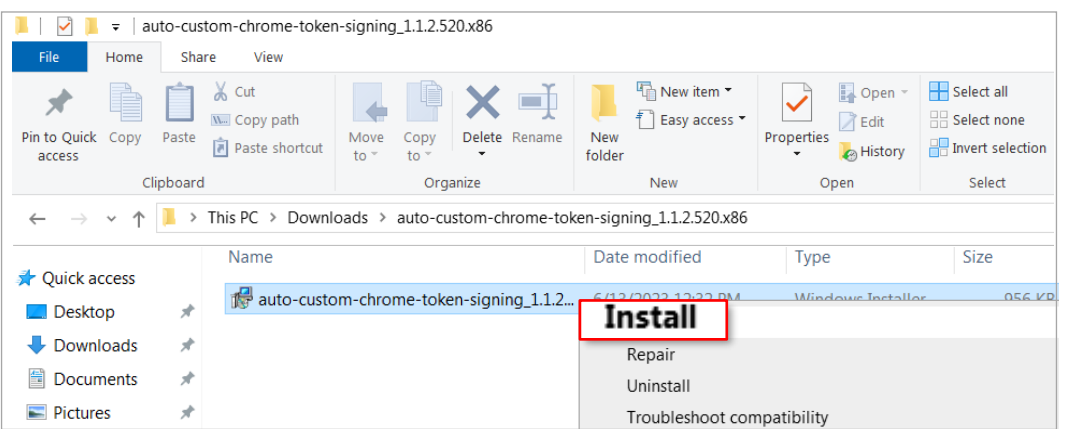

ภาพที่ 10 ติดตั้ง (Install) ส่วนขยาย GFMIS USB Token Signing

2.2.6 ปรากฎหน้าจอตามภาพที่ 11 คลิกเครื่องหมาย  $\boxdot$  ที่ | accept the terms in the

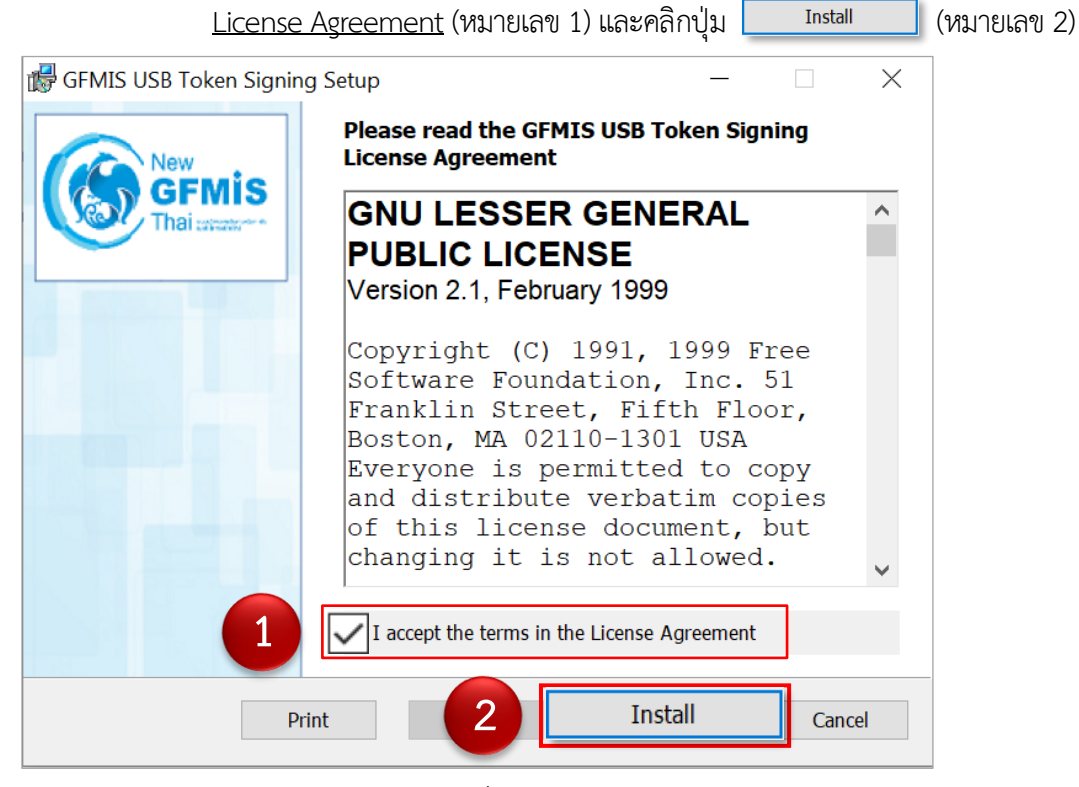

ภาพที่ 11

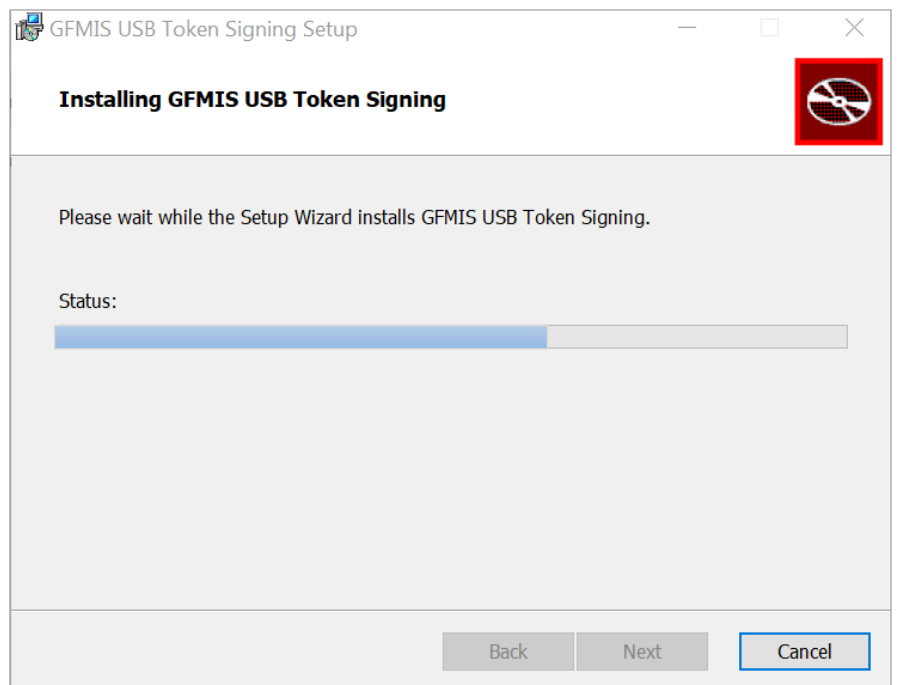

## 2.2.7 ปรากฏหน้าจอตามภาพที่ 12 รอดำเนินการติดตั้งโปรแกรม

ภาพที่ 12 หน้าจอสถานะการติดตั้งโปรแกรมส่วนขยาย

2.2.8 เมื่อติดตั้งโปรแกรมเสร็จเรียบร้อย คลิกปุ่มตามภาพที่ 13

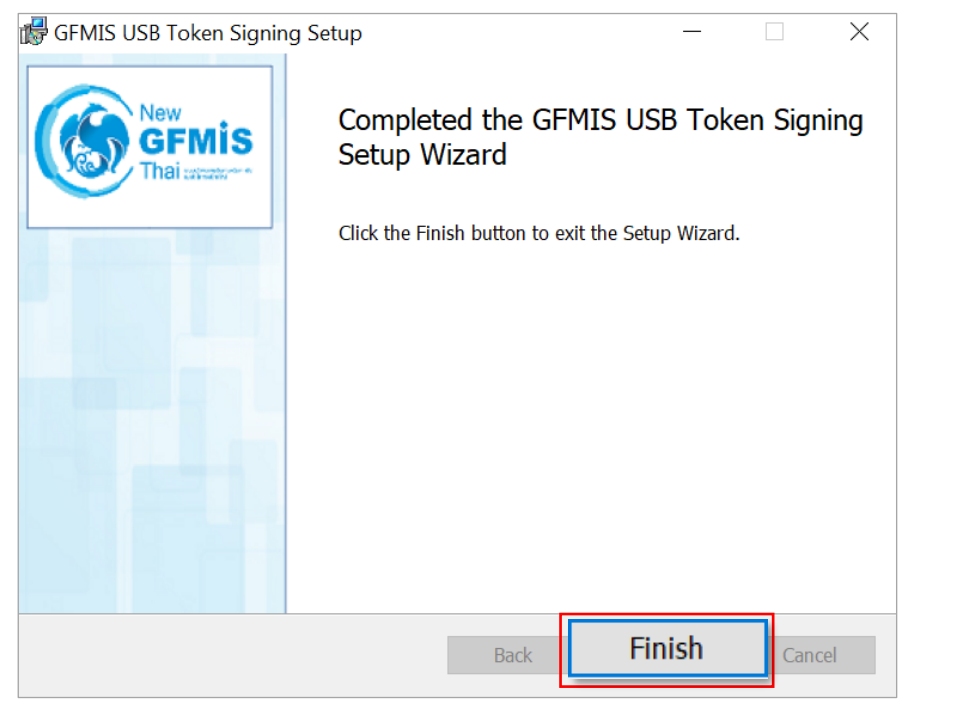

ภาพที่ 13

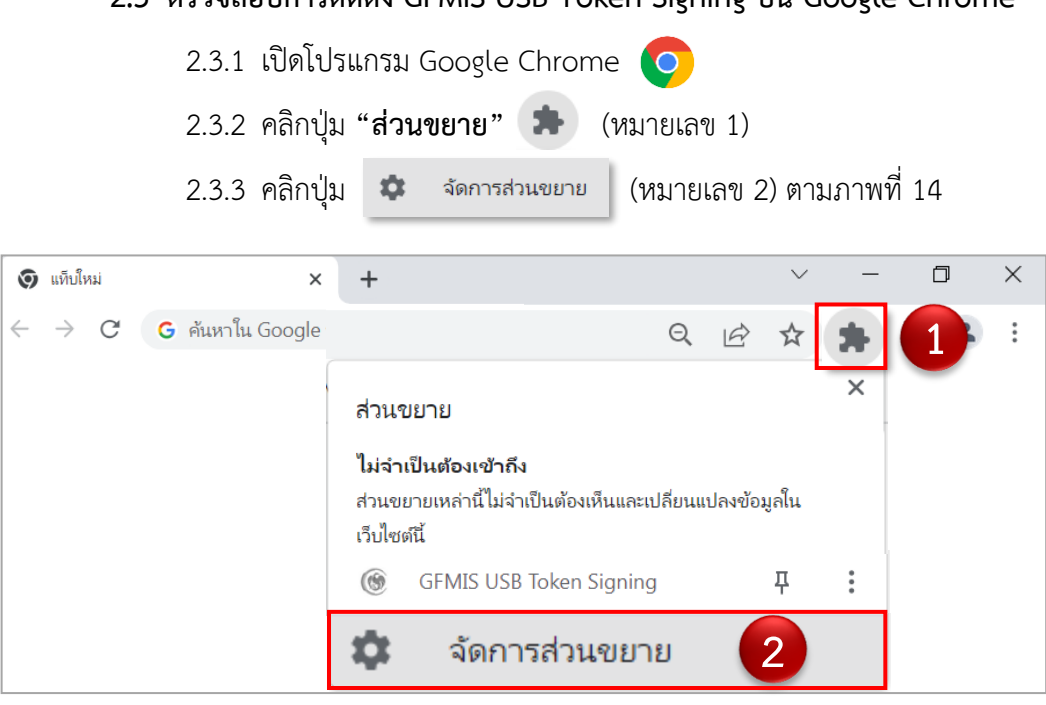

ภาพที่ 14

## 2.3.4 ปรากฏหน้าจอตามภาพที่ 15 ตรวจสอบว่า มีส่วนขยาย **"GFMIS USB**

**Token Signing"** (หมายเลข 3)

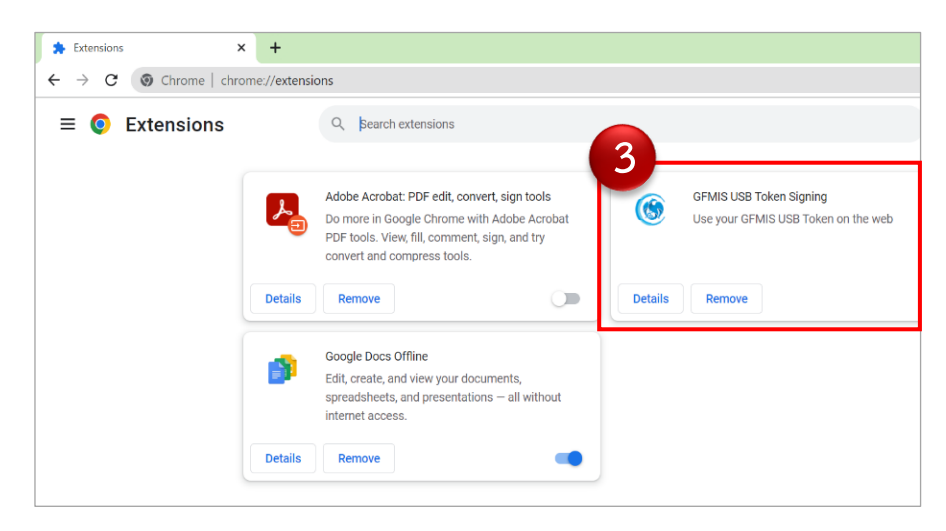

ภาพที่ 15 ตรวจสอบส่วนขยาย GFMIS USB Token Signing

**2.3 ตรวจสอบการติดตั้ง GFMIS USB Token Signing บน Google Chrome**

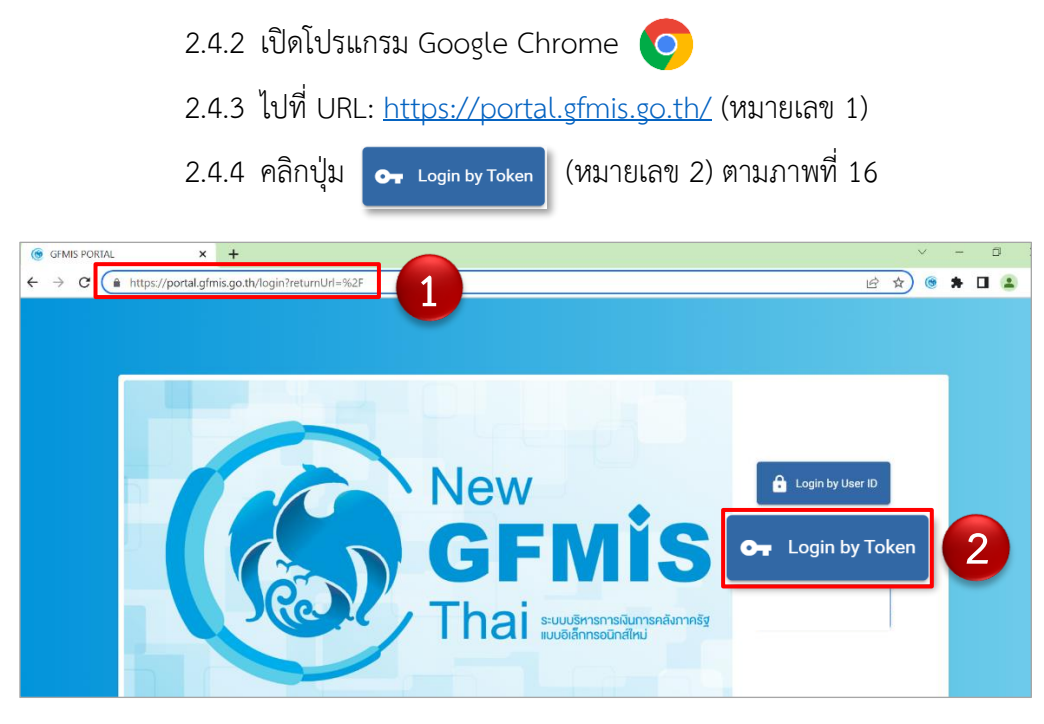

**2.4 ทดสอบการเข้าใช้งานระบบ New GFMIS Thai ผ่าน GFMIS Token Key**

2.4.1 เสียบอุปกรณ์ GFMIS Token Key ที่เครื่อง PC

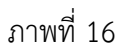

2.4.5 ปรากฏหน้าจอตามภาพที่ 17 จากนั้นคลิกปุ่ม **"OK"**

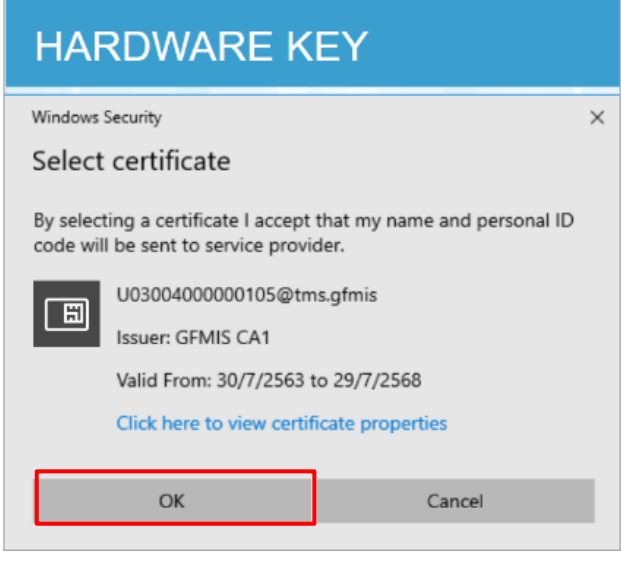

ภาพที่ 17

2.4.6 ปรากฏหน้าจอตามภาพที่ 18 ระบุรหัสผ่านโทเค็น (หมายเลข 3) จากนั้น

คลิกปุ่ม **"OK"** (หมายเลข 4)

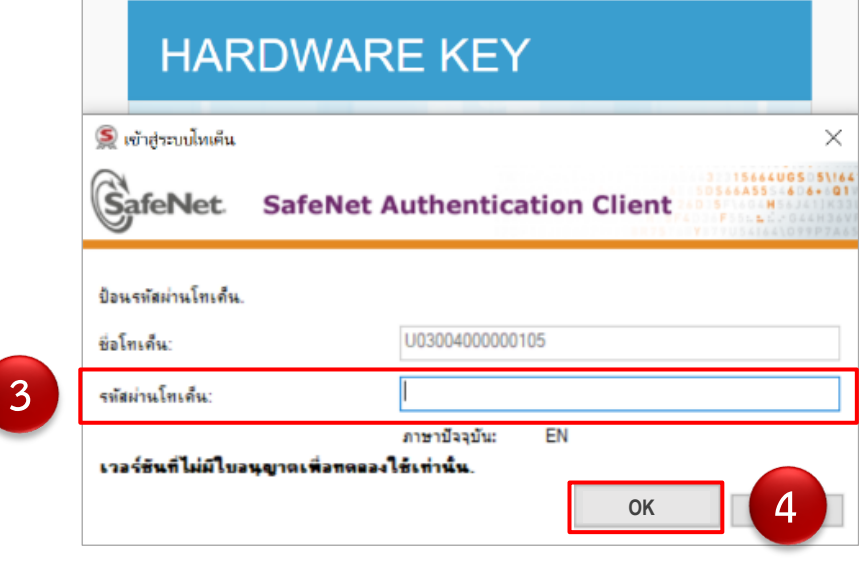

ภาพที่ 18

2.4.7 ระบบจะบังคับให้ระบุรหัสผ่านโทเค็นครั้งที่ 2 ให้ดำเนินการตามข้อ 2.4.5 และ

2.4.6 อีกครั้ง

2.4.8 เมื่อเข้าสู่ระบบสำเร็จ จะปรากฏหน้าจอตามภาพที่ 19

ทั้งนี้ กล่องการเข้าใช้งานที่ปรากฏตามภาพที่ 19จะแสดงตามสิทธิการเข้าใช้งานที่ได้รับ

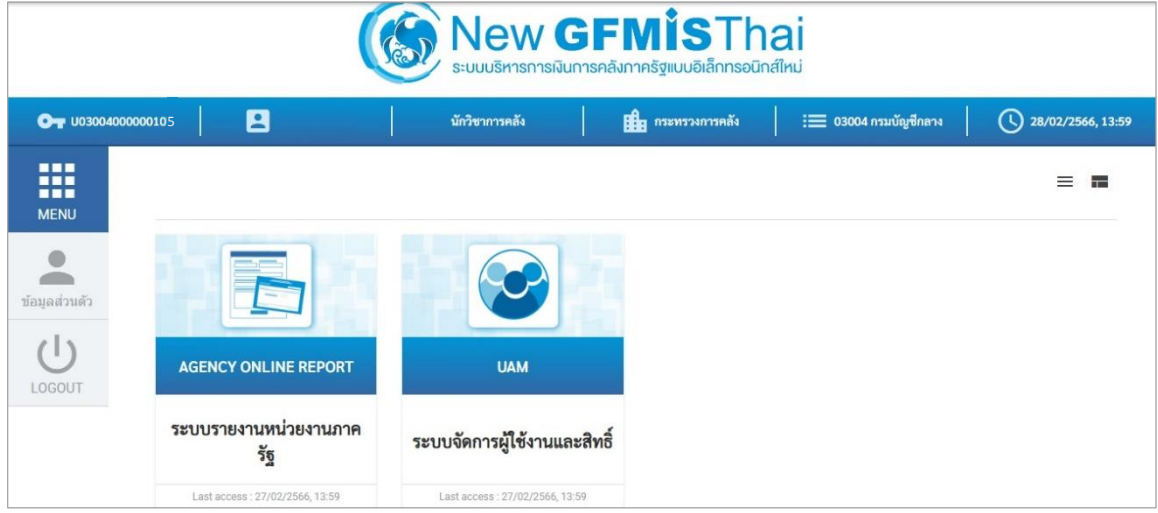

ภาพที่ 19